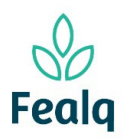

#### Abrangência

O processo "Pedido de Pagamento Bolsa" refere-se a pagamento de alunos bolsistas em projetos e fundos.

#### Ferramenta

### Plataforma Conveniar

## Passo a passo

Logar na Plataforma Conveniar através do link:<https://fealq.conveniar.com.br/Coordenador/Login.aspx>

1. Clicar em Pedidos, após em Pagamento de Bolsa.

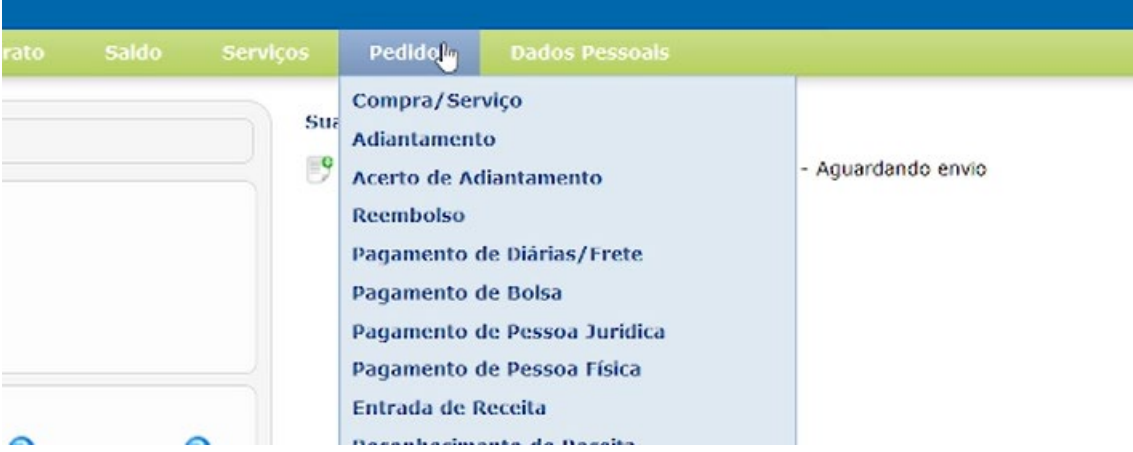

2. Clique no botão novo.

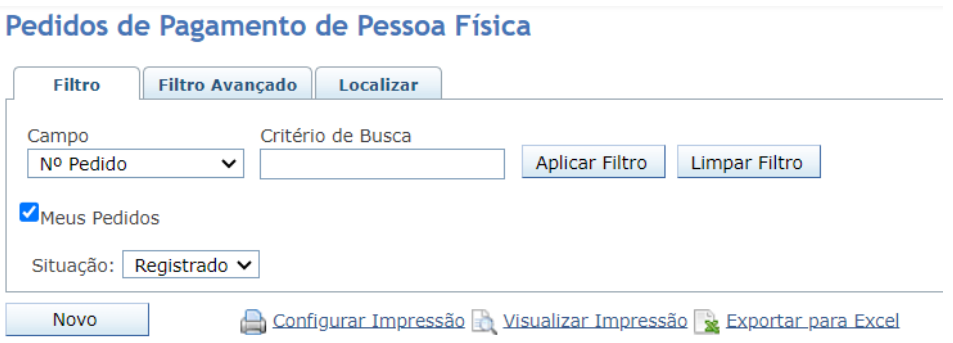

3. Selecione o Projeto utilizando do Código FEALQ.

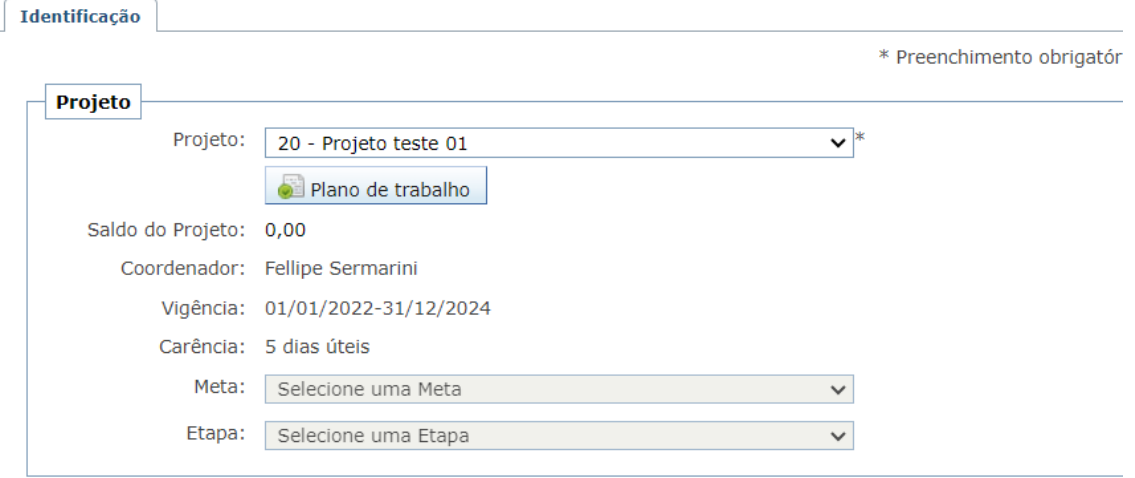

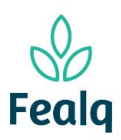

# PEDIDO DE PAGAMENTO DE BOLSA

4. No campo Pedido, em Favorecido, selecione o favorecido. Verifique se os dados preenchidos automaticamente estão corretos. Clique na caixa "confirmar conta bancaria".

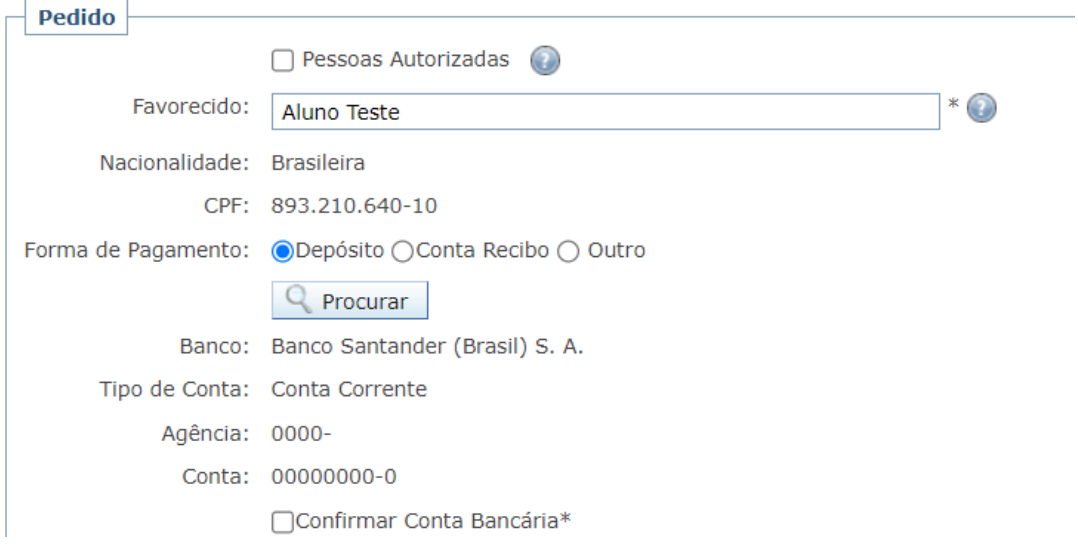

5. Clique no botão Consultar Contratos. Uma nova tela será aberta. Selecione o Contrato para pagamento.

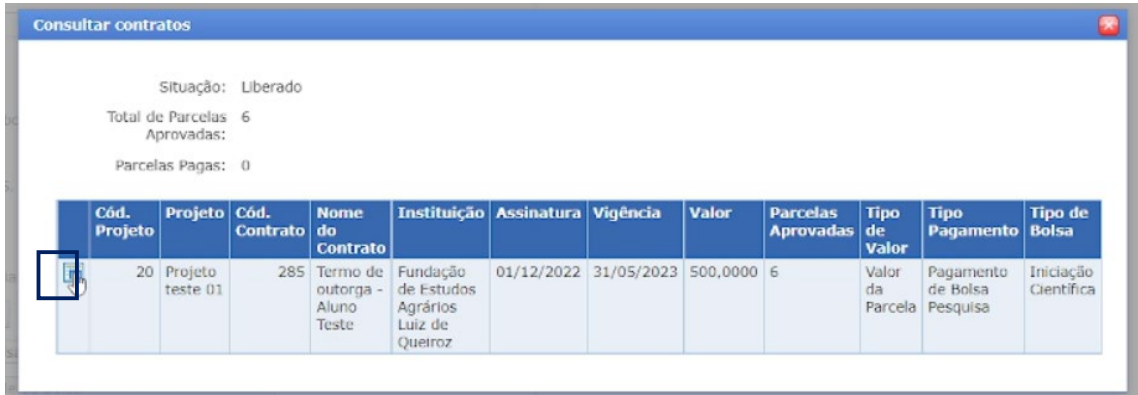

6. Selecione o Tipo de Bolsa e a Modalidade da Bolsa.

Preencha os campos: Valor para pagamento da bolsa; Data de vencimento\*; Número de dependentes; Mês da competência. Descreva a Finalidade do pagamento.

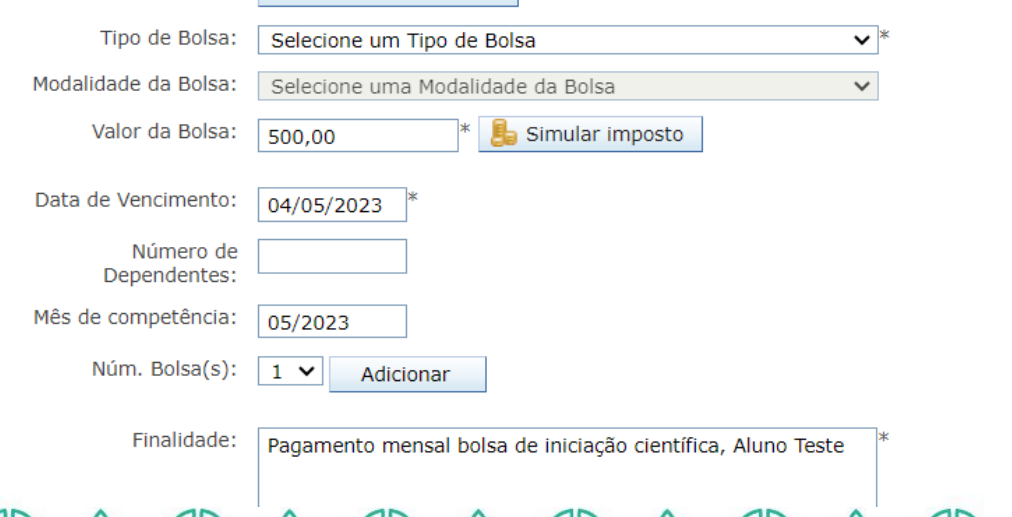

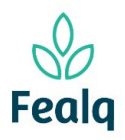

\*exemplo: se o pedido for inserido em 27/01/2023, a data de vencimento será 03/02/2023

7. No campo Anexos, anexe as notas ou cupons fiscais. Se aplicável, o boleto bancário. Descreva o que refere-se o arquivo em Título do Anexo. Clique em adicionar.

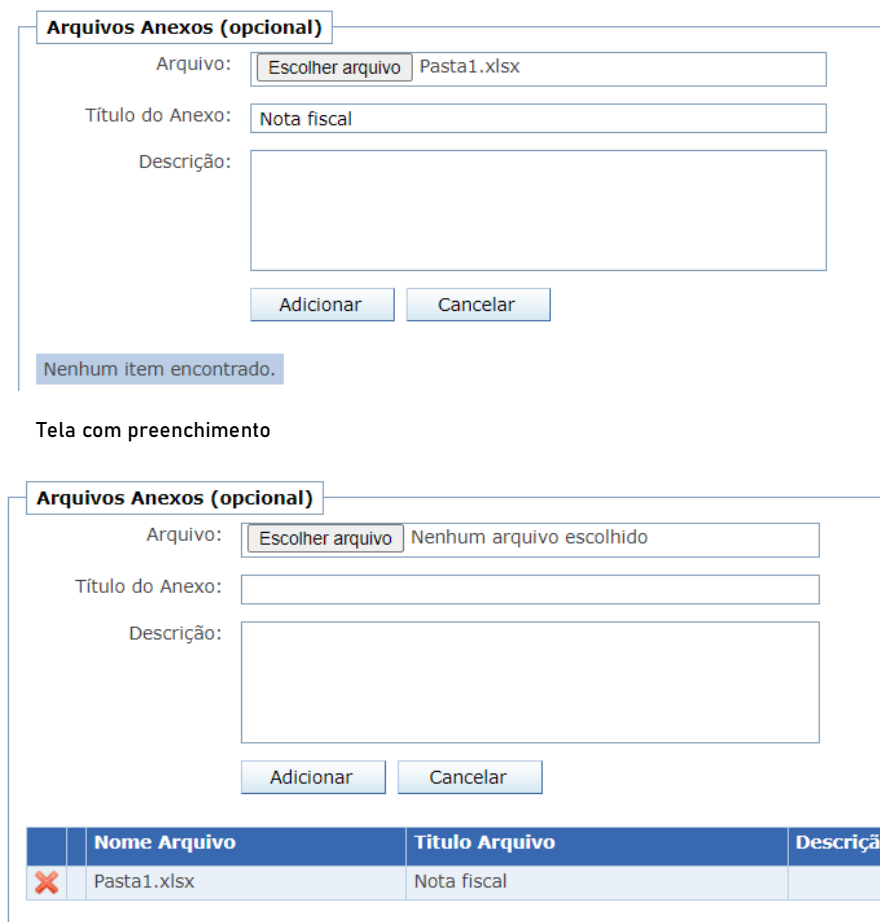

Tela após o preenchimento

8. Clique em enviar.

Processo concluído. Boa experiência!